# **Understanding the XSLT Designer**

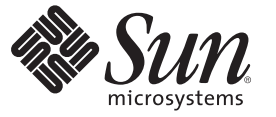

Sun Microsystems, Inc. 4150 Network Circle Santa Clara, CA 95054 U.S.A.

Part No: 821–0234 June 2009

Copyright 2009 Sun Microsystems, Inc. 4150 Network Circle, Santa Clara, CA 95054 U.S.A. All rights reserved.

Sun Microsystems, Inc. has intellectual property rights relating to technology embodied in the product that is described in this document. In particular, and without limitation, these intellectual property rights may include one or more U.S. patents or pending patent applications in the U.S. and in other countries.

U.S. Government Rights – Commercial software. Government users are subject to the Sun Microsystems, Inc. standard license agreement and applicable provisions of the FAR and its supplements.

This distribution may include materials developed by third parties.

Parts of the product may be derived from Berkeley BSD systems, licensed from the University of California. UNIX is a registered trademark in the U.S. and other countries, exclusively licensed through X/Open Company, Ltd.

Sun, Sun Microsystems, the Sun logo, the Solaris logo, the Java Coffee Cup logo, docs.sun.com, Java, and Solaris are trademarks or registered trademarks of Sun Microsystems, Inc. in the U.S. and other countries. All SPARC trademarks are used under license and are trademarks or registered trademarks of SPARC International, Inc. in the U.S. and other countries. Products bearing SPARC trademarks are based upon an architecture developed by Sun Microsystems, Inc.

The OPEN LOOK and SunTM Graphical User Interface was developed by Sun Microsystems, Inc. for its users and licensees. Sun acknowledges the pioneering efforts of Xerox in researching and developing the concept of visual or graphical user interfaces for the computer industry. Sun holds a non-exclusive license from Xerox to the Xerox Graphical User Interface, which license also covers Sun's licensees who implement OPEN LOOK GUIs and otherwise comply with Sun's written license agreements.

Products covered by and information contained in this publication are controlled by U.S. Export Control laws and may be subject to the export or import laws in other countries. Nuclear, missile, chemical or biological weapons or nuclear maritime end uses or end users, whether direct or indirect, are strictly prohibited. Export or reexport to countries subject to U.S. embargo or to entities identified on U.S. export exclusion lists, including, but not limited to, the denied persons and specially designated nationals lists is strictly prohibited.

DOCUMENTATION IS PROVIDED "AS IS" AND ALL EXPRESS OR IMPLIED CONDITIONS, REPRESENTATIONS AND WARRANTIES, INCLUDING ANY IMPLIED WARRANTY OF MERCHANTABILITY, FITNESS FOR A PARTICULAR PURPOSE OR NON-INFRINGEMENT, ARE DISCLAIMED, EXCEPT TO THE EXTENT THAT SUCH DISCLAIMERS ARE HELD TO BE LEGALLY INVALID.

# Contents

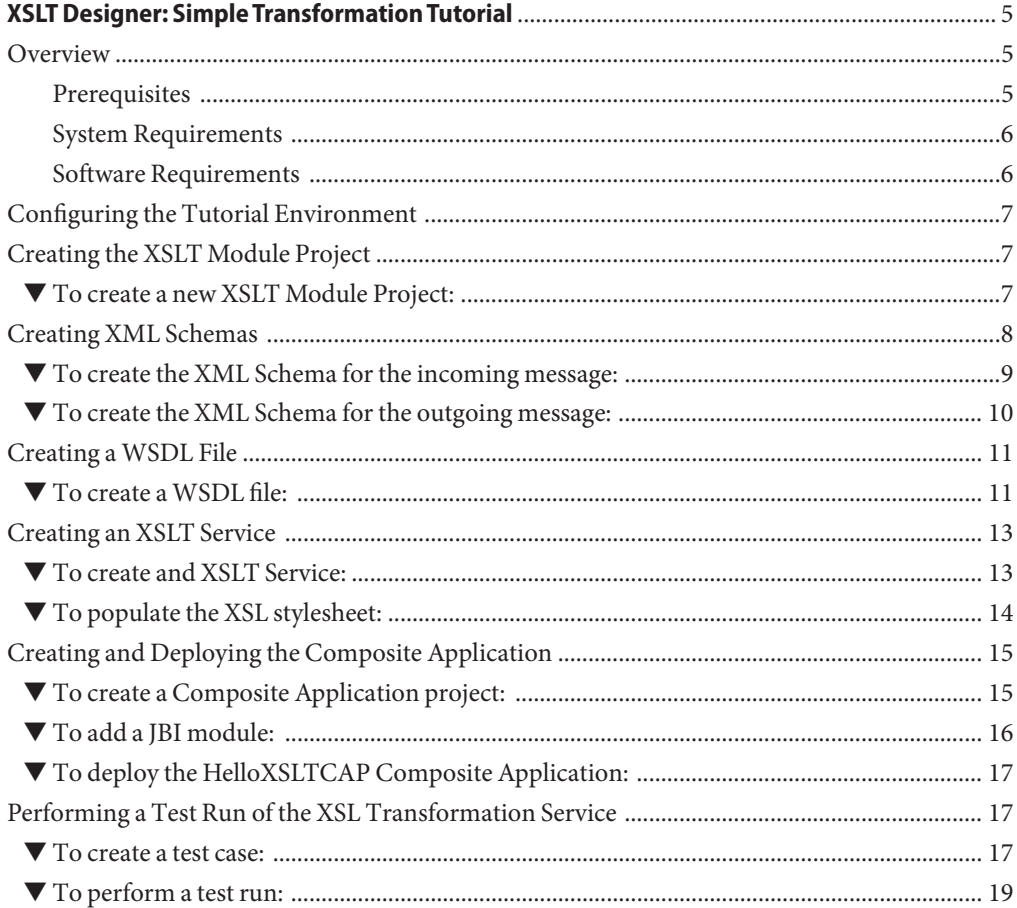

## <span id="page-4-0"></span>XSLT Designer: Simple Transformation Tutorial

The list below comprises the subjects covered in this topic:

- "Overview" on page 5
- ["Configuring the Tutorial Environment" on page 7](#page-6-0)
- ["Creating the XSLT Module Project" on page 7](#page-6-0)
- ["Creating XML Schemas" on page 8](#page-7-0)
- ["Creating a WSDL File" on page 11](#page-10-0)
- ["Creating and Deploying the Composite Application" on page 15](#page-14-0)
- ["Performing a Test Run of the XSL Transformation Service" on page 17](#page-16-0)

#### **Overview**

In this tutorial you become acquainted with the XSLT Service Designer, which is part of the OpenESB software package. The XSLT Designer is used to develop, deploy and test XSL Transformation Services.

An XSL Transformation Service acts as a web service. It receives messages from a client, transforms them, and either sends the messages back to the originator or forwards them to another web service.

In this tutorial you create a simple XSL Transformation Service that receives a message, transforms it, and sends it back to the calling web service.

### **Prerequisites**

This tutorial assumes that you have some basic knowledge of, or programming experience with, the NetBeans IDE, and some experience with XSLT.

## <span id="page-5-0"></span>**System Requirements**

This tutorial assumes that your system meets the following minimum requirements:

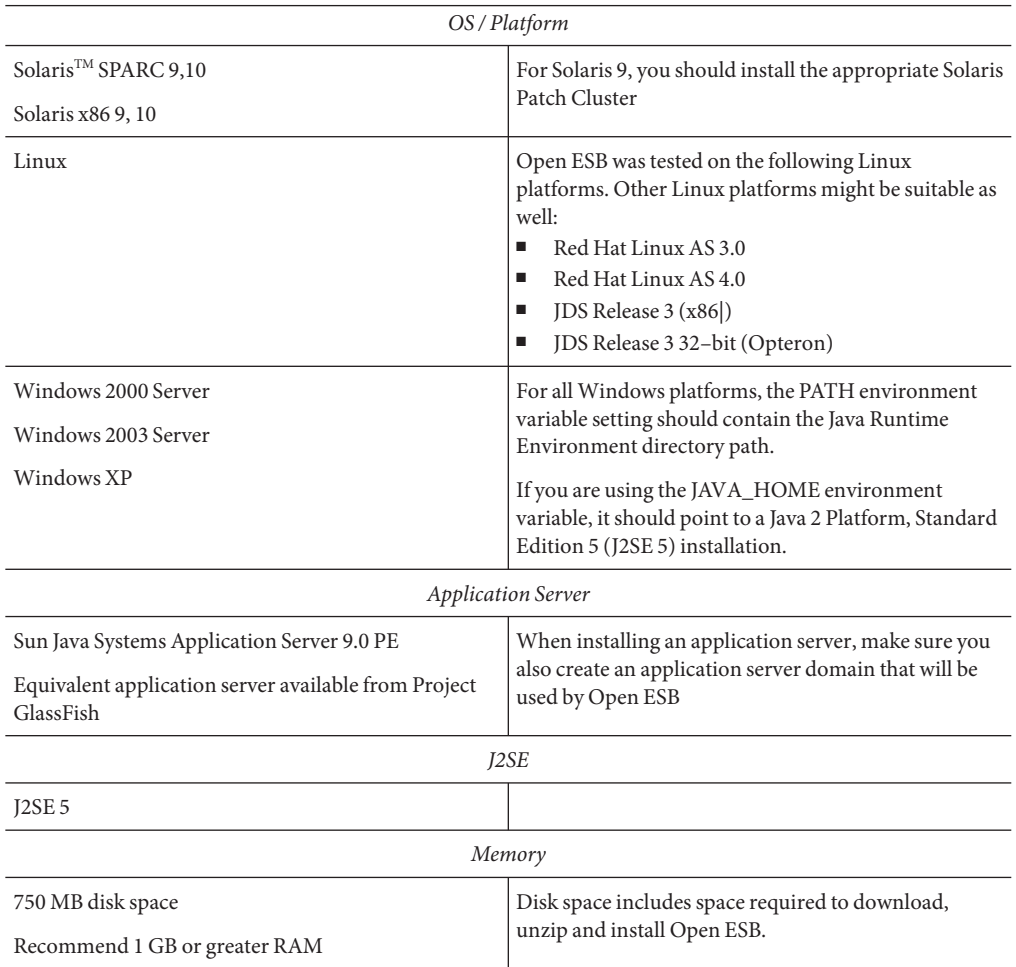

## **Software Requirements**

To run this tutorial, download and install the following software:

■ Latest [GlassFish ESB](https://open-esb.dev.java.net/Downloads.html) build

**Note –** Because the OpenESB project is currently in active development, there may be minor inconsistencies between later builds and this tutorial. If you have any corrections or updates, please send them to us through the [OpenESB Documentation Feedback Form](https://open-esb.dev.java.net/DocumentFeedback.html)

### <span id="page-6-0"></span>**Configuring the Tutorial Environment**

Perform the following steps to confirm that GlassFish V2 Application Server is installed and that the JBI runtime contains the XSLT Service Engine and Transform Shared Library required for this tutorial:

- 1. Open the Services window.
- 2. Expand the Servers node.
- 3. Right-click the GlassFish V2 node and choose Start form the pop-up menu.

If the Start option is not available and there is a green "badge" next to the GlassFish V2 node, that means the server is already running.

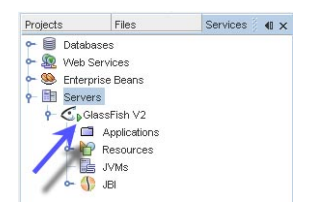

4. After the server is started, expand the GlassFish V2 > JBI node. Then expand the Shared Libraries node to verify that sun-wsdl-ext-library is installed.

#### **Creating the XSLT Module Project**

An XSL Transformation Service is created within an XSLT Module project.

#### **To create a new XSLT Module Project:**

- **From the IDE's main menu, choose File > New Project. 1**
- **Under Categories select** SOA**. 2**
- **Under Projects, select** XSLT Module**. 3**
- <span id="page-7-0"></span>**Click Next. 4**
- **In the Project Name field, type** HelloXSLTransformation **. 5**
- **Modify the project location, or accept the default. 6**

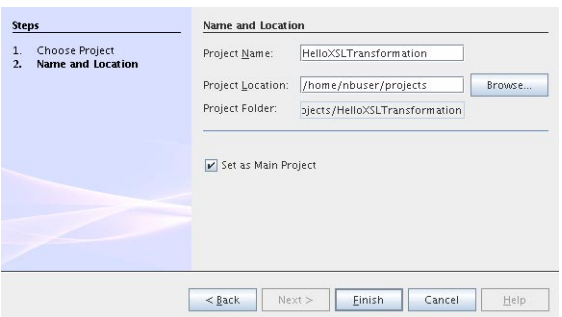

- **Click Finish. 7**
- **The Projects window now contains the** HelloXSLTransformation **project node. 8**

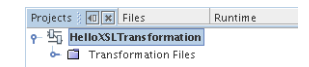

**Expand the** HelloXSLTransformation > Transformation Files **node. Note that the** transformmap.xml **file was created, which is a custom configuration file used to define transformation processes. 9**

In the next steps you create two XML Schema (.xsd) files, a web service description (.wsdl) file and an XSL stylesheet (.xsl) file. To run an XSL Transformation Service, you need at least one XML Schema, one WSDL file and one XSL stylesheet. For the purpose of this tutorial, you create two XML Schemas.

#### **Creating XML Schemas**

In this step you are going to create two XML Schema filea: HelloXSLTIncoming.xsd as a basis for the incoming message, and HelloXSLTOutgoing.xsd as a basis for the outgoing message.

### <span id="page-8-0"></span>▼ **To create the XML Schema for the incoming message:**

- **In the Projects window, right-click the** HelloXSLTransformation > Transformation Files **node and choose New > XML Schema. 1**
- **In the File Name field, type** HelloXSLTIncoming**. 2**
- **Click Finish. A new node—**HelloXSLTIncoming.xsd**—appears under the** Transformation Files **node in your** HelloXSLTransformation **project and the new Schema opens in the XML Schema Editor. 3**

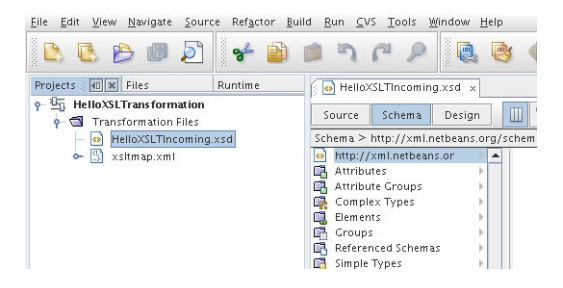

- **In the first column of the Schema view, right-click Elements and choose Add Element from the pop-up menu.The Add Element dialog box opens. 4**
- **In the Name field, type** name**. 5**
- **UnderType, select the Use ExistingType radio button. 6**
- **Expand the** Built-in Types **node and select** string**, and click OK. 7**

<span id="page-9-0"></span>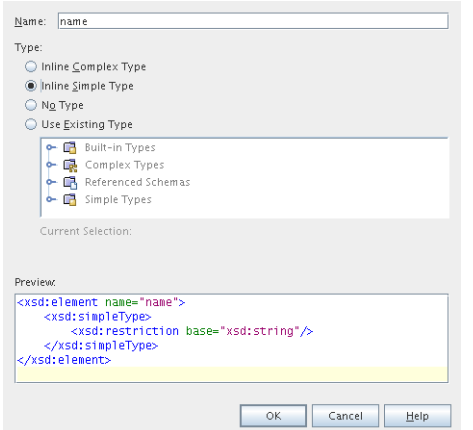

**To view the source of the Schema you created, click the Source button on the XML Schema Editor 8 toolbar. You should see the following code:**

```
<?xml version="1.0" encoding="UTF-8"?>
<xsd:schema xmlns:xsd="http://www.w3.org/2001/XMLSchema"
            targetNamespace="http://xml.netbeans.org/schema/HelloXSLTIncoming"
            xmlns:tns="http://xml.netbeans.org/schema/HelloXSLTIncoming"
            elementFormDefault="qualified">
   <xsd:element name="name" type="xsd:string"></xsd:element>
</xsd:schema>
```
### ▼ **To create the XML Schema for the outgoing message:**

- **In the Projects window, right-click the** HelloXSLTransformation > Transformation Files **node and choose New > XML Schema. 1**
- **In the File Name field, type** HelloXSLTOutgoing**. 2**
- **Click Finish. A new node—**HelloXSLTOutgoing.xsd**—appears under the** Transformation **3** Files **node in your** HelloXSLTransformation **project and the new Schema opens in the XML Schema Editor.**
- **In the first column of the Schema view, right-click Elements and choose Add Element from the 4 pop-up menu.The Element dialog box opens.**
- **In the Name field, type** greeting**. 5**
- **UnderType, select the Use ExistingType radio button. 6**
- <span id="page-10-0"></span>**Expand the** Built-in Types **node, select** string **and click OK. 7**
- **To view the source of the Schema you created, click the Source button on the XML Schema Editor toolbar. You should see the following code: 8**

```
<?xml version="1.0" encoding="UTF-8"?>
<xsd:schema xmlns:xsd="http://www.w3.org/2001/XMLSchema"
            targetNamespace="http://xml.netbeans.org/schema/HelloXSLTOutgoing"
            xmlns:tns="http://xml.netbeans.org/schema/HelloXSLTOutgoing"
            elementFormDefault="qualified">
    <xsd:element name="greeting" type="xsd:string"></xsd:element>
</xsd:schema>
```
#### **Click the Save All button on the toolbar. 9**

You should see two Schema files listed under the Transformation Files node in your HelloXSLTransformation project.

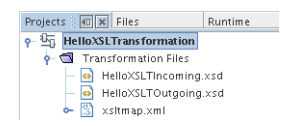

## **Creating aWSDL File**

In this step you create a web service description file that defines the web interface of our XSLT Service.

#### **To create a WSDL file:**

- **In the Projects window, right-click the** HelloXSLTransformation > Transformation Files **node and choose New >WSDL Document. 1**
- **In the File Name field, type** HelloXSLTWSDL**. 2**
- **Select ConcreteWSDL Document as theWSDL type. 3**
- **Select SOAP from the Binding drop-down list, and Document Literal from theType drop-down 4 list, then click Next.**
- **The Abstract Configuration window will open. Under Input, in the Element OrType column, click 5 the ellipsis (...) button.The Select Element OrType dialog box opens.**
- **Scroll up and select** By File > HelloXSLTransformation > src/HelloXSLTIncoming.xsd > Elements > name **and click OK. 6**

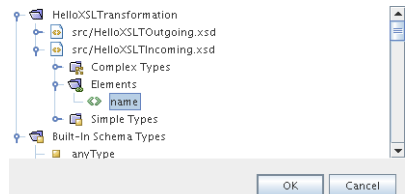

- **Under Output, in the Element OrType column, click the ellipsis (...) button.The Select Element 7 OrType dialog box opens.**
- **Select** By File > HelloXSLTransformation > src/HelloXSLTOutgoing.xsd > Elements > **8** greeting **and click OK.**

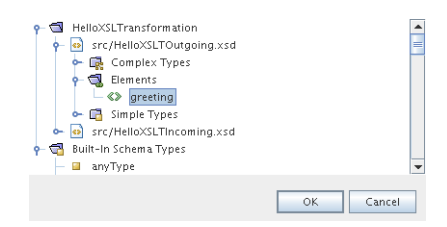

- **Click Next. 9**
- **On the Concrete Configuration page review the values and click Finish. You should see the** HelloXSLTWSDL.wsdl **file listed under the** Transformation Files **node in your** HelloXSLTransformation **project. 10**

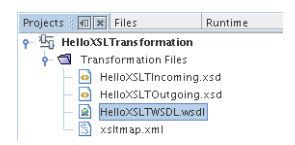

**Note –** Creating and editing WSDL files is not covered in this tutorial. For detailed information on the WSDL Editor in the NetBeans IDE, see [Developer Guide to the WSDL Editor.](http://www.netbeans.org/kb/60/websvc/wsdl-guide.html)

## <span id="page-12-0"></span>**Creating an XSLT Service**

In this step, you will create a simple request-reply XSLT service, which is a web service that receives input messages, transforms them in accordance with an XSL stylesheet, and sends them back.

## ▼ **To create and XSLT Service:**

- **In the Projects window, right-click the** HelloXSLTransformation > Transformation Files **node and choose** New > XSLT Service**. 1**
- **In the ServiceType window, ensure that the Request-Reply Service radio button is selected and 2 click Next.**
- **In the next step, enter** HelloXSLTService**as the service name and click Choose to select Operation for the service. 3**
- **In theTransformMap Service Parameters window, expand the upper node with the target 4 namespace until you see the operation, select** HelloXSLTWSDLOperation **and click Next.**

<span id="page-13-0"></span>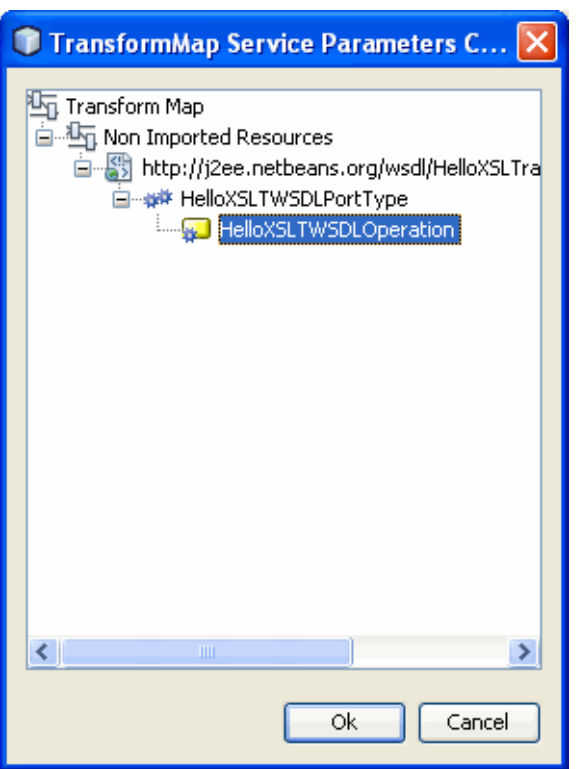

**Click Finish.The** HelloXSLTService.xsl**file opens in the XSLT Editor, where you can only view and edit the source code. 5**

Now you need to populate the XSL stylesheet with the transformation rules. The XSL stylesheet defines how to transform the input XML document. In this version of the XSLT Designer, you can only edit the source code in the Source view.

## ▼ **To populate the XSL stylesheet:**

```
Open the HelloXSLTService.xslfile and type in the following code:
1
```
<?xml version="1.0" encoding="UTF-8"?>

<xsl:stylesheet xmlns:xsl="http://www.w3.org/1999/XSL/Transform" version="1.

xmlns:ns1="http://xml.netbeans.org/schema/HelloXSLTIncoming

xmlns:ns="http://xml.netbeans.org/schema/HelloXSLTOutgoing"

<xsl:template match="/">

```
<xsl:element name="ns:greeting">
```

```
<xsl:value-of select="concat(&apos; Hello &apos;, /ns1:name)"/>
```

```
</xsl:element>
```

```
</xsl:template>
```
</xsl:stylesheet>

- **Press the Validate File ( ) button on the toolbar to ensure that the code has no errors. 2**
- **Right-click the** HelloXSLTransformation**node and choose Clean and Build from the drop-down menu to build the project. You should see the** BUILD SUCCESSFUL**message after building the project completes. 3**

## **Creating and Deploying the Composite Application**

An XSLT project is not directly deployable. You must first add an XSLT project as a JBI module to a Composite Application project before you can deploy the Composite Application project. Deploying the project makes the service assembly available to the application server as a JBI service unit. After deployment, you will be able to perform a test run of your XSLT service.

### **To create a Composite Application project:**

- **Choose File > New Project from the main menu. 1**
- **Under Categories, select** SOA**. 2**
- **Under Projects, select** Composite Application**. Click Next. 3**
- **In the Project Name field, type** HelloXSLTCAP**. 4**
- **Specify a project location or accept the default. 5**
- **Click Finish. 6**
- **The Projects window now contains the** HelloXSLTCAP **project node. 7**

<span id="page-15-0"></span>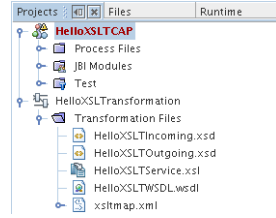

- ▼ **To add a JBI module:**
- **Right-click the** HelloXSLTCAP **node and choose Add JBI Module from the pop-up menu. 1**
- **Select the HelloXSLTransformation project and click Add Project Jar Files. 2**

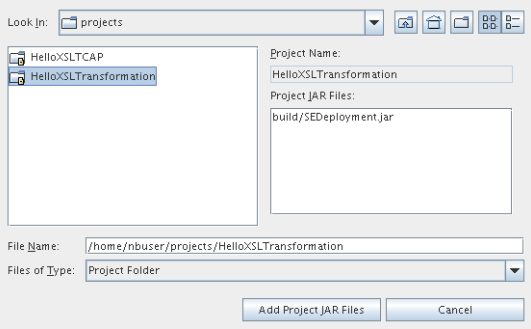

**To verify that the JBI module has been added, expand** HelloXSLTCAP > JBI Modules**. 3**

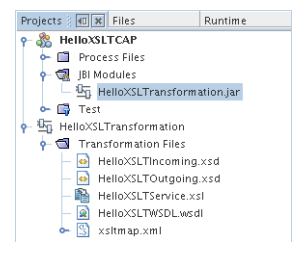

## <span id="page-16-0"></span>▼ **To deploy the HelloXSLTCAP Composite Application:**

**In the Projects window, right-click the** HelloXSLTCAP **node and choose Deploy Project from the pop-up menu.This operation might take a while because the GlassFish V2 Application Server starts. 1**

**Note:** If the Warning - Select Server dialog box appears, select Sun Java System Application Server 9 and click OK.

- **In the Output window that opens in the lower part of the IDE, watch for the** BUILD SUCCESSFUL **2 message.**
- **To verify that the project has been deployed, expand** Sun Java System Application Server 9 > JBI > Service Assemblies **in the Runtime window. You should see the** HelloXSLTCAP **node. 3**

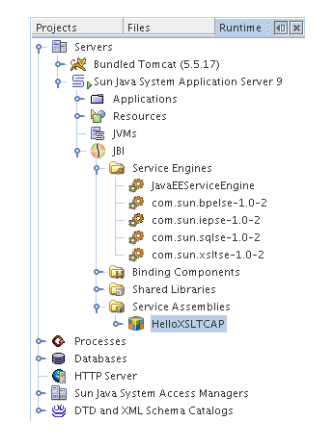

## **Performing a Test Run of the XSL Transformation Service**

Testing an XSL Transformation Service means sending a message that the Service is expecting and receiving, in this case, a reply message.

Before we can perform the testing, we must create a test case.

### **To create a test case:**

- **In the Projects window, expand the** HelloXSLTCAP **node and right-click the** Test **node. 1**
- **From the pop-up menu, select NewTest Case. 2**
- **In theTest Case Name field, type** JohnSmith**. Click Next. 3**
- **Under Select the WSDL Document, expand** HelloXSLTransformation XSLT Process Files **4 and select** HelloXSLTWSDL.wsdl**. Click Next.**
- **Under Select the Operation toTest, expand** HelloXSLTWSDLBinding **and select** HelloXSLTWSDLOperation**. Click Finish. 5**
- **The** JohnSmith **node appears under** HelloXSLTCAP > Test **and the input message file—**Input.xml**—opens in the editor. 6**

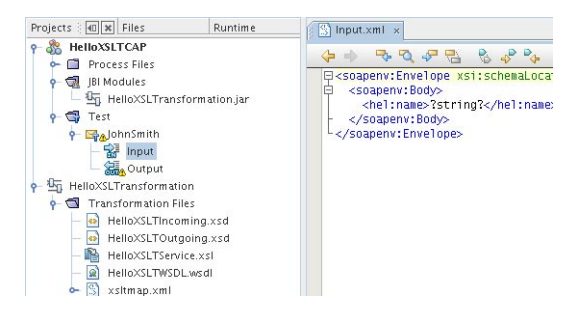

#### **In the** Input.xml**, modify the 7**

<hel:name>?string?</hel:name>

line to

<hel:name>John Smith</hel:name>

The Input.xml file should be:

```
<soapenv:Envelope xsi:schemaLocation=
"http://schemas.xmlsoap.org/soap/envelope/ http://schemas.xmlsoap.org/
soap/envelope/" xmlns:xsi="http://www.w3.org/2001/XMLSchema-instance"
xmlns:xsd="http://www.w3.org/2001/XMLSchema" xmlns:soapenv=
"http://schemas.xmlsoap.org/soap/envelope/"
xmlns:hel="http://xml.netbeans.org/schema/HelloXSLTIncoming">
```
#### <soapenv:Body>

<hel:name>John Smith</hel:name>

</soapenv:Body>

</soapenv:Envelope>

#### <span id="page-18-0"></span>**Click the Save All button on the toolbar. 8**

The Output node under the test case node refers to the expected reply message that is used for comparison with the actual reply messages. Before we run the test for the first time, the Output. xml file is empty. The first test run will populate Output. xml with the real output. Subsequent test runs will compare the real output against the content of Output.xml

### **To perform a test run:**

**Right-click the** JohnSmith **node and select Run. Notice that the test fails and the following dialog box appears: 1**

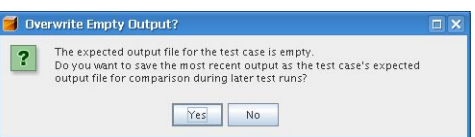

**Click Yes. Notice that the failed test node appears below the** Output **node. 2**

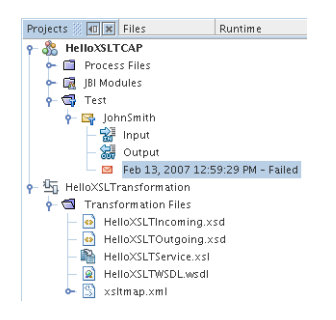

**Double-click the failed test node to see the message that the XSLTransformation Service sent back: 3**

```
<?xml version="1.0" encoding="UTF-8"?>
```
<SOAP-ENV:Envelope xmlns:SOAP-ENV="http://schemas.xmlsoap.org/soap/envelope/" xmlns:xsd="http://www.w3.org/2001/XMLSchema" xmlns:xsi="http://www.w3.org/2001/ XMLSchema-instance" xsi:schemaLocation="http://schemas.xmlsoap.org/soap/envelope/ http://schemas.xmlsoap.org/soap/envelope/" xmlns:ns="http://xml.netbeans.org/ schema/HelloXSLTOutgoing">

<SOAP-ENV:Header/>

<SOAP-ENV:Body>

<ns:greeting xmlns:ns="http://xml.netbeans.org/schema/ HelloXSLTOutgoing">Hello John Smith</ns:greeting>

</SOAP-ENV:Body>

</SOAP-ENV:Envelope>

Notice the line

<ns:greeting xmlns:ns="http://xml.netbeans.org/schema/HelloXSLTOutgoing">Hello John Smith</ns:greeting>

The XSL Transformation Service received the name, concatenated it with the string 'Hello' and sent the reply message.

#### **Run the test again.The test is marked as passed. 4**

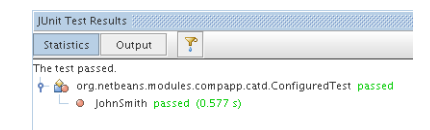

You have successfully created, deployed and tested an XSL Transformation Service.

Now that you have successfully created the Request-Reply XSL Transformation Service, continue with the Service Bridge type.